### **新規設定**

① Outlook を起動します

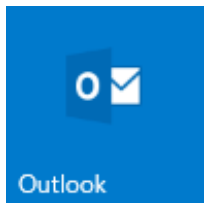

② 「Outlook 」スタート画面が表示します。

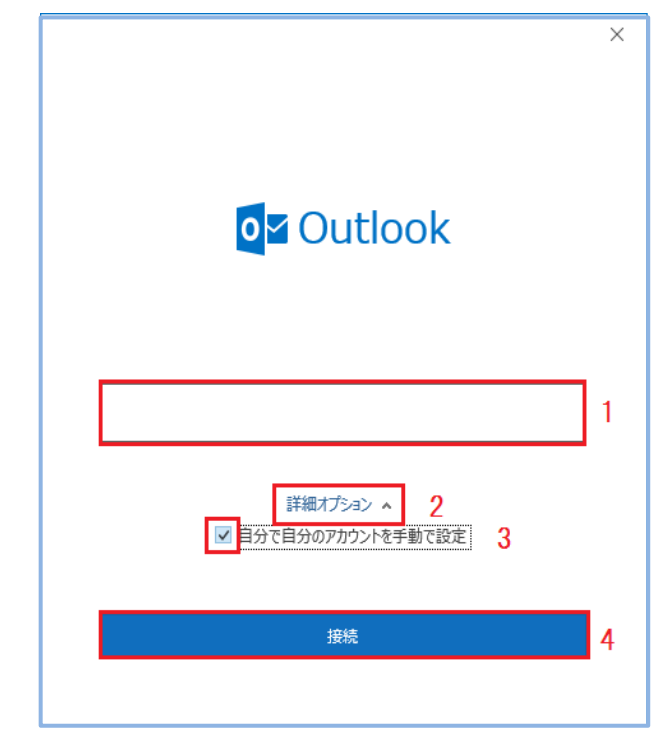

- 1.メールアドレスを入力します
- 2.詳細オプションをクリックします
- 3.自分で自分のアカウントを手動で設定にチェックします
- 4.「接続」をクリックします

**\* 「Outlook 」(図②)スタート画面しない場合**

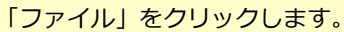

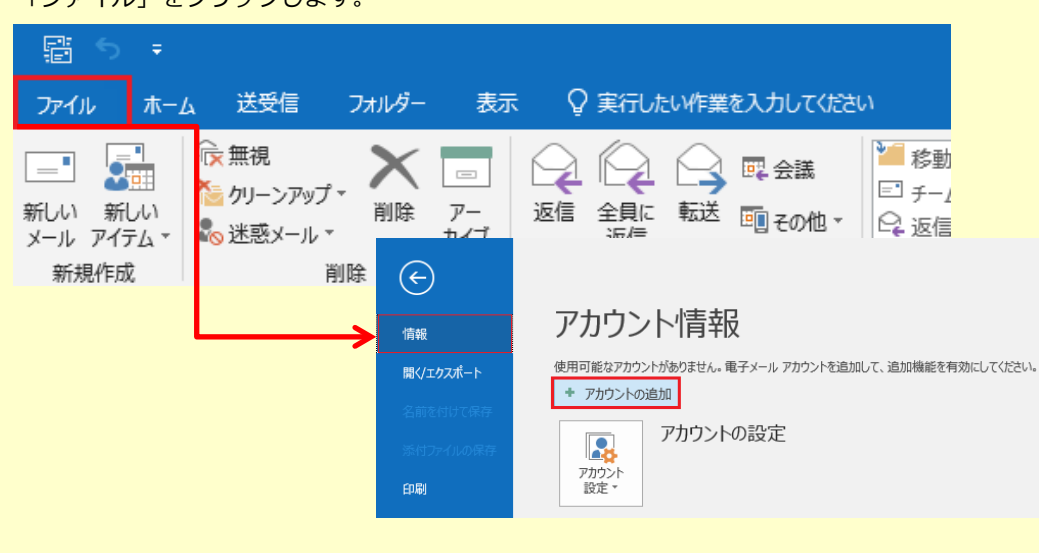

<sup>「</sup>ファイル」画面が表示されます。

「情報」→「アカウントの追加」をクリックします

#### ③ 「詳細設定 」画面が表示します。

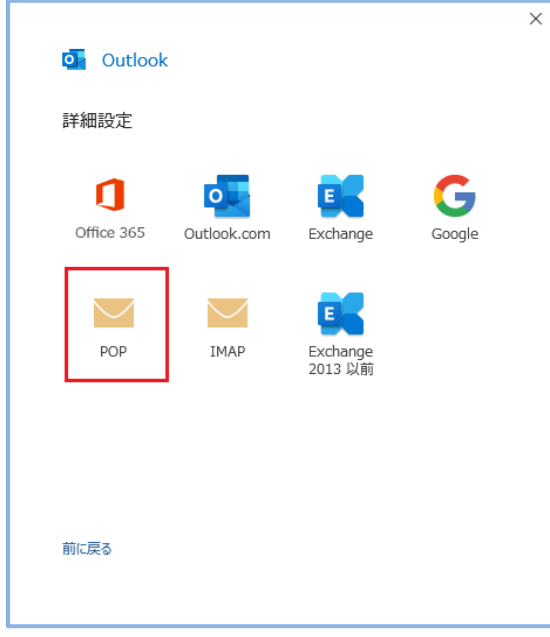

- 「POP」を選択してください
- ※IMAPをご利用の場合は、「IMAP」を選択してください

④ 「パスワード」の画面が表示します。

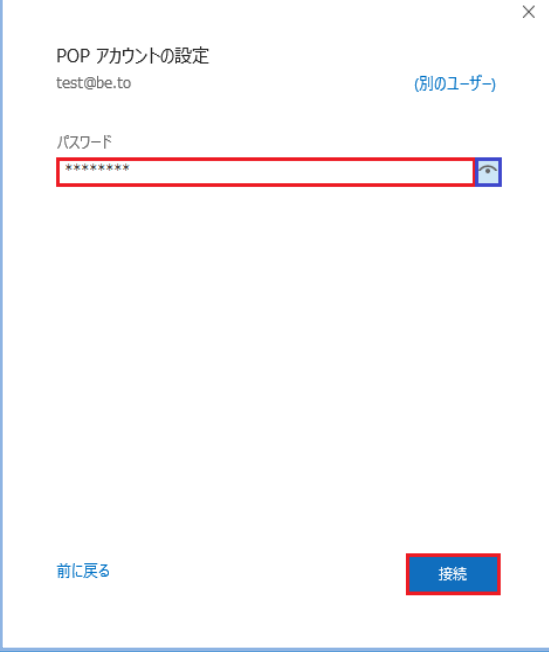

- POPパスワードを入力してください
- 入力後「接続」をクリックしてください

※「インターネットセキュノティ警告」画面表示した場合は、「いいえ」「キャンセル」をクリックし 「問題が発生しました」の画面は、「アカウント設定の変更」をクリックしてください。 ※主宗」がい担合はづ図⑥進みます

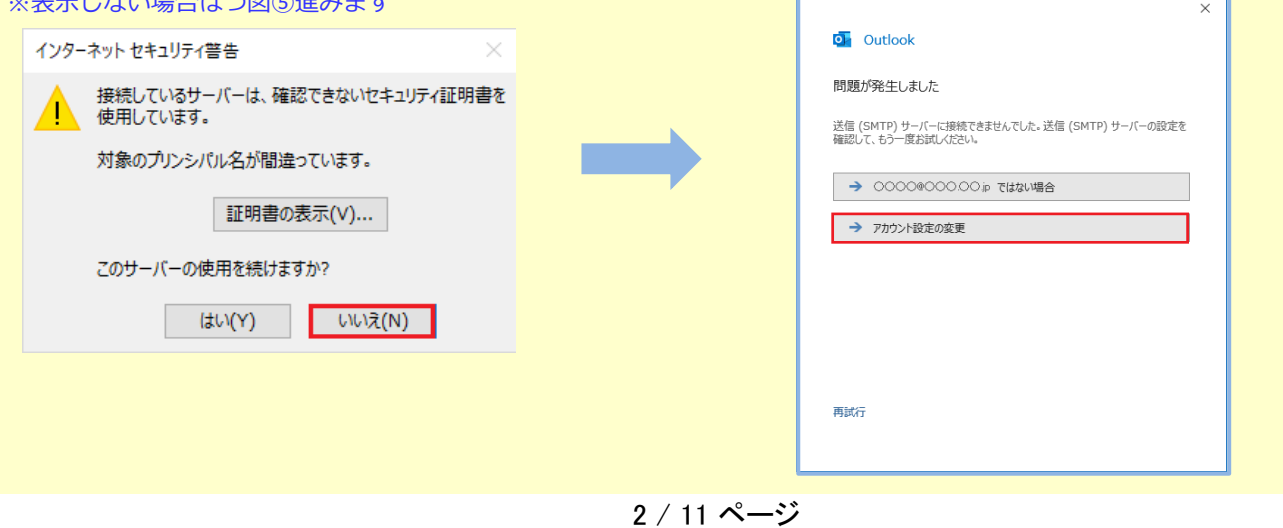

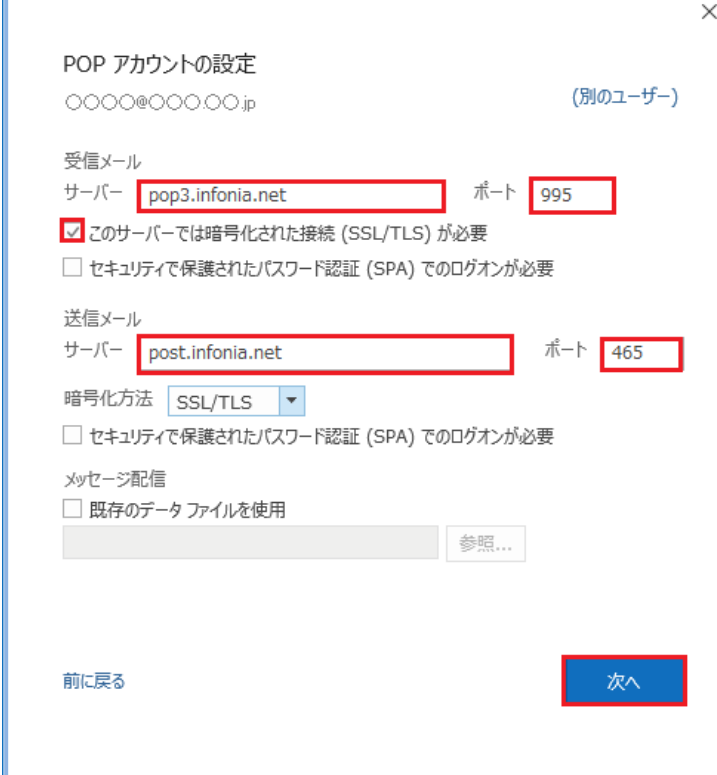

# 受信メール サーバー: pop3.infonia.net 注)予測したサーバー名が入力されています。 正しいPOPサーバー名に書き換えてください。 ポート: 995 ※IMAPをご利用の場合は「993」 このサーバーでは暗号化された接続(SSL/TLS)必要にチェック 送信メール サーバー: post.infonia.net 注)予測したサーバー名が入力されています。 正しいSMTPサーバー名に書き換えてください。 ポート: 465 暗号化方法: SSL/TLS

● 入力後「次へ」をクリックします。

# ⑤-1「パスワード」の画面が表示した場合

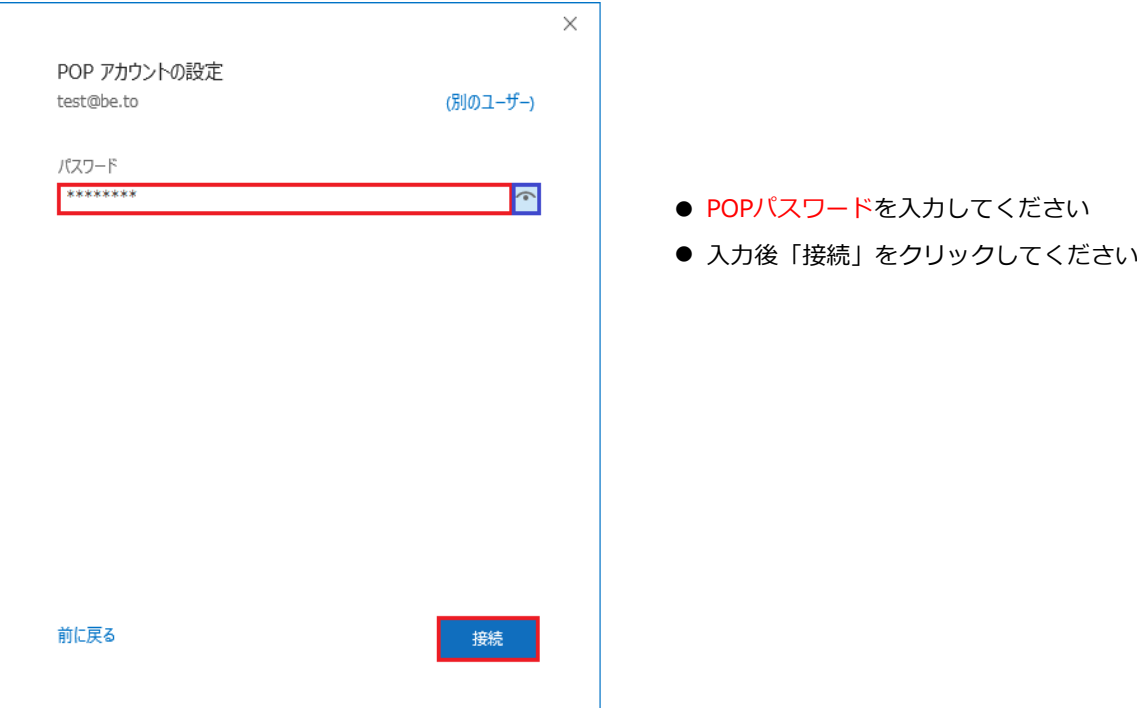

⑥ 「受信サーバー設定内容」の画面が表示します。

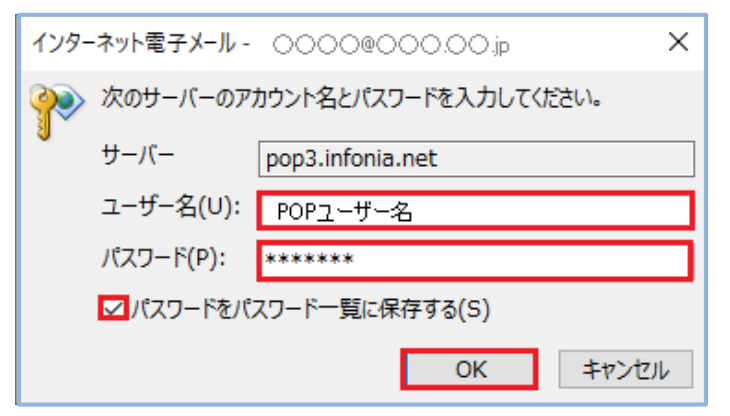

⑦ 「送信サーバー設定内容」の画面が表示します。

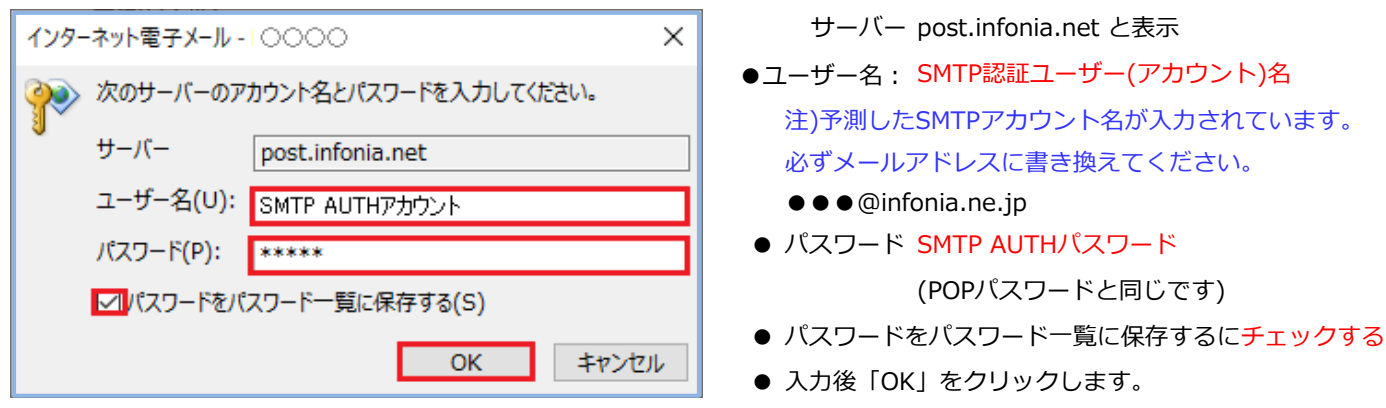

⑧

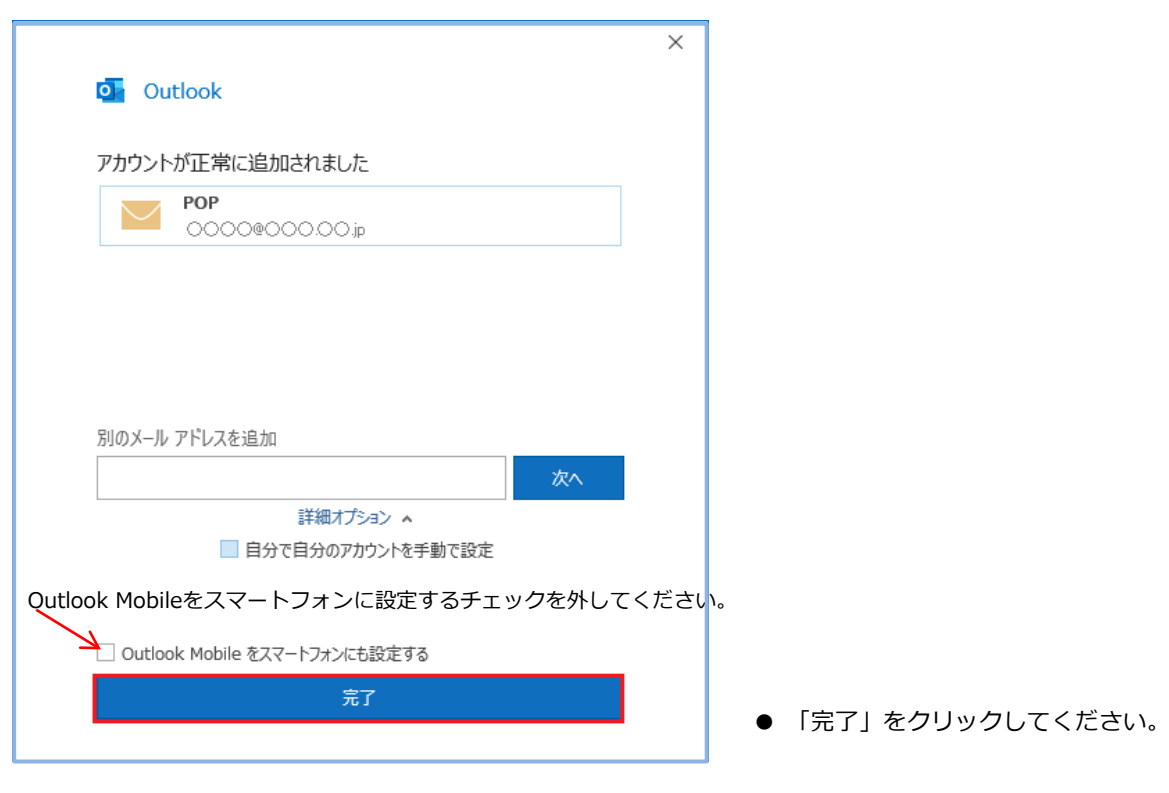

※設定は完了しましたがウィザードにて設定した場合、正しく反映されない項目があります。 設定内容の修正をお願いたします。

● 入力後「OK」をクリックします。

● パスワード POPパスワード

サーバー: pop3.infonia.net と表示

●ユーザー名: POPユーザー名を入力してください 注)予測したPOPユーザー名が入力されています。 必ず正しいPOPユーザー名に書き換えてください。

● パスワードをパスワード一覧に保存するにチェックする

⑨ ※「情報」→「アカウント設定」→「サーバー設定(S)」をクリックします

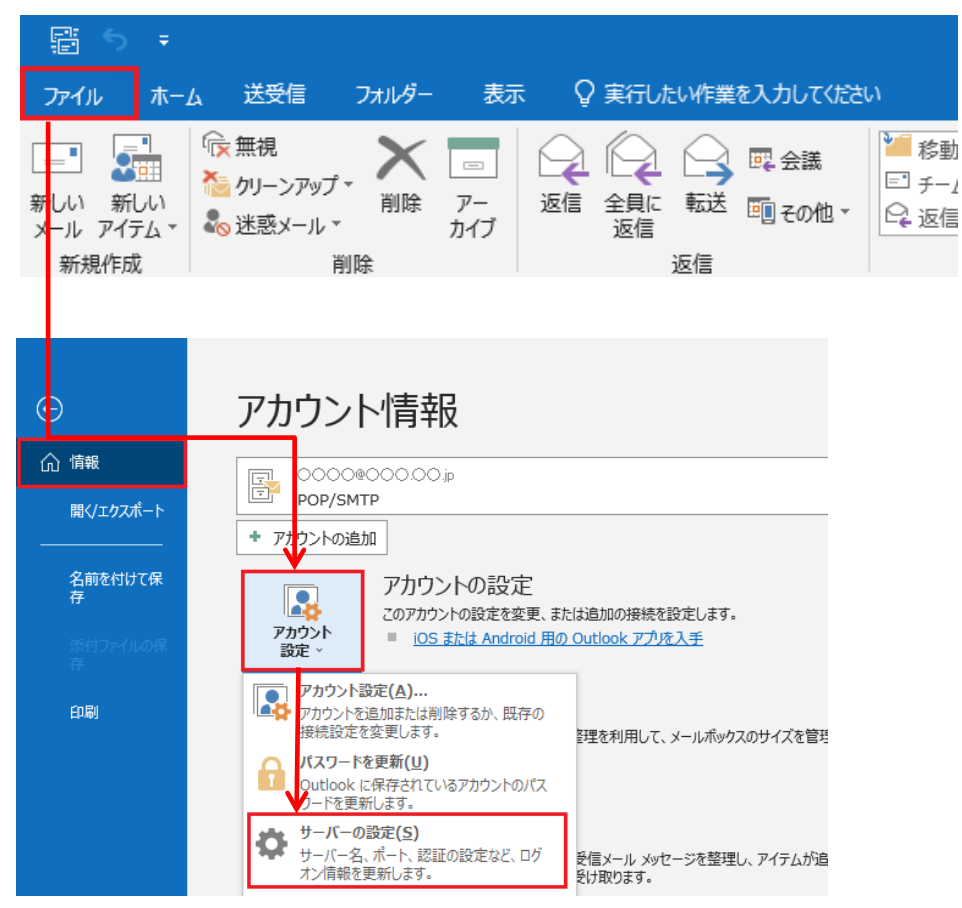

## ⑩ 設定内容を一部修正してください。

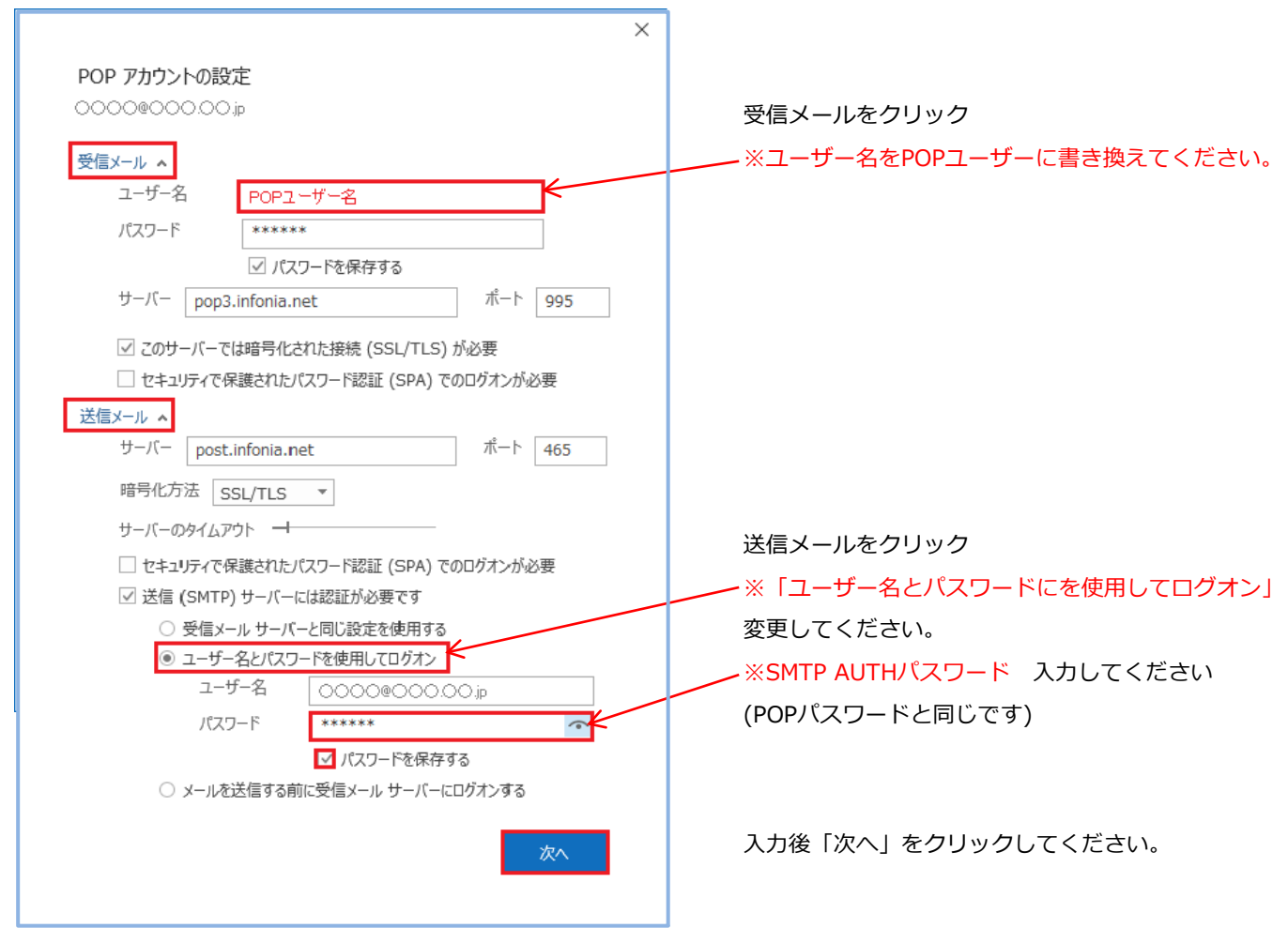

5 / 11 ページ

⑪ 「アカウントが正常に更新されました」 と表示します。

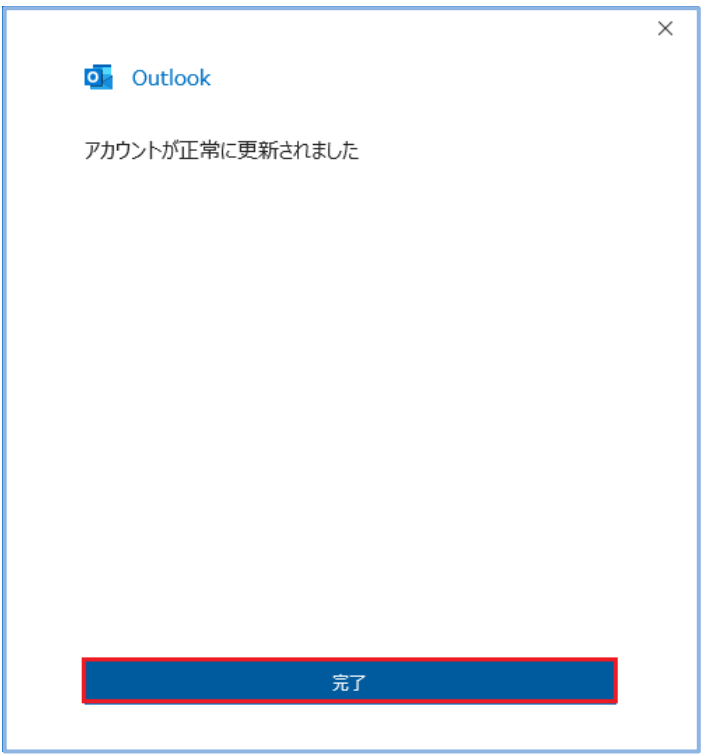

「完了」をクリックしてください。

以上で設定完了です。

① 「ファイル」をクリックします

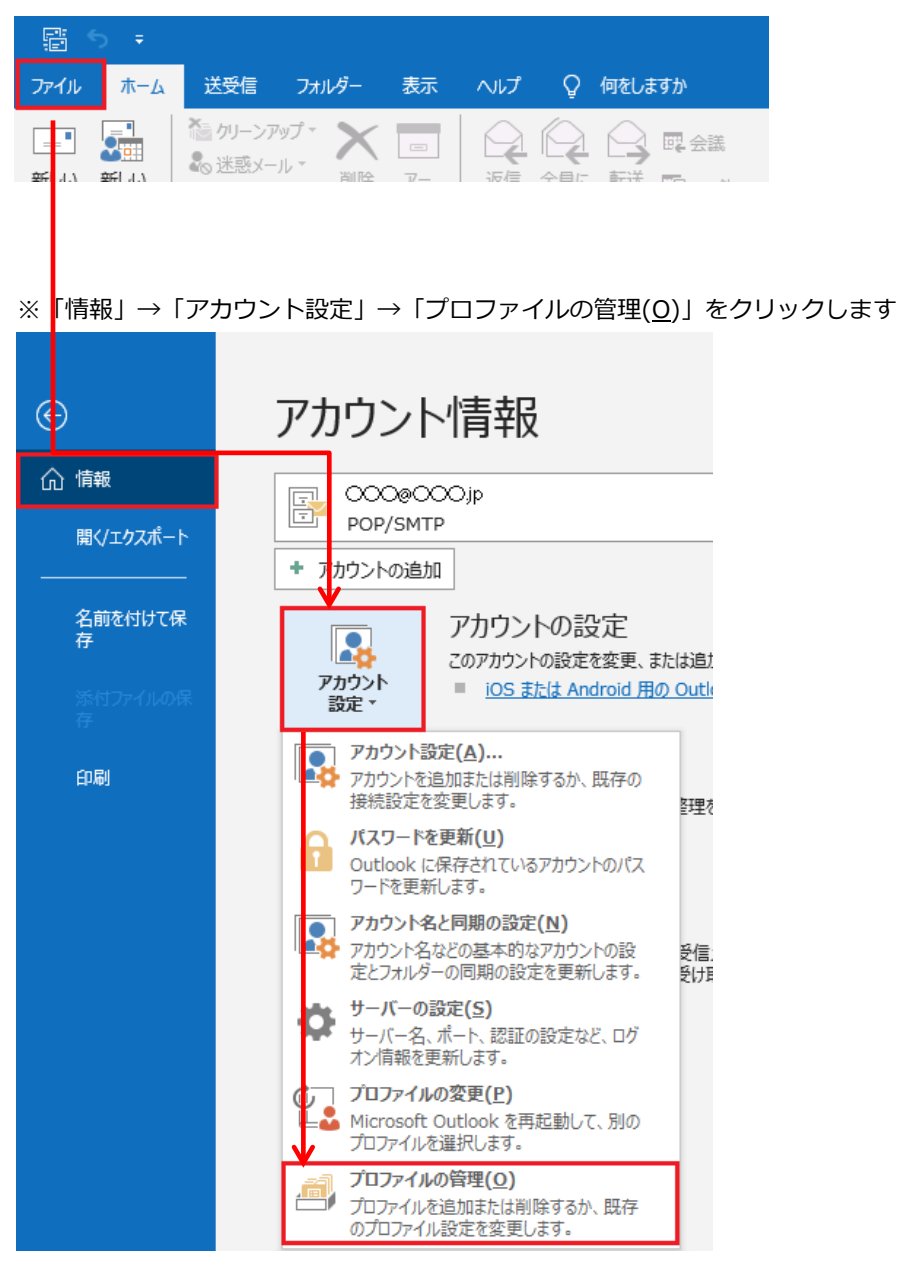

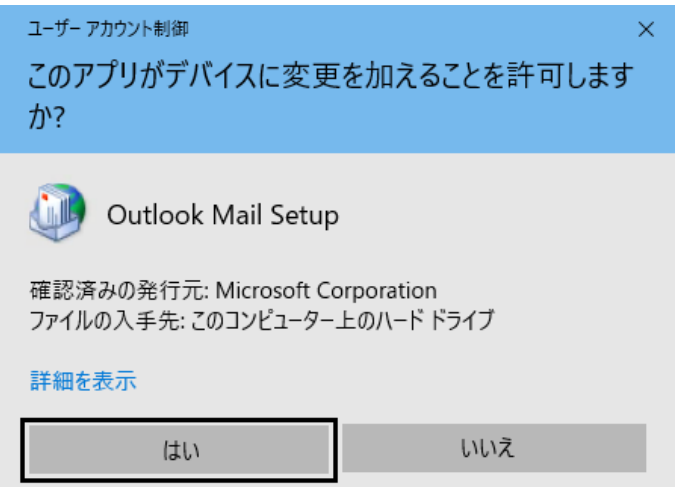

② 「ユーザーアカウント制御」の画面が表示します ③ 「メール設定・Outlook」の画面が表示します

# 「はい」をクリックしてください アンチャン ディスク 「電子メールアカウント(E)」をクリックしてください

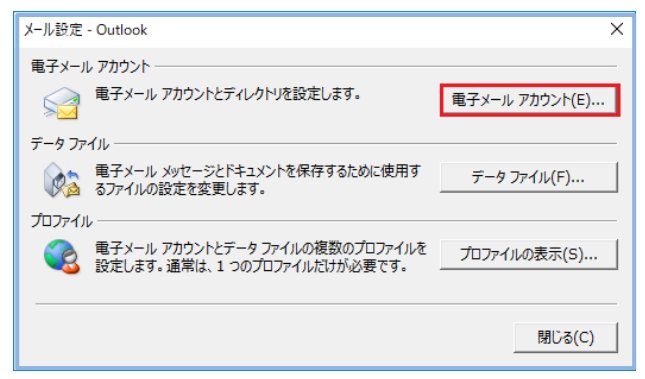

## ④ 「アカウント設定」画面が表示します 「変更」をクリックします

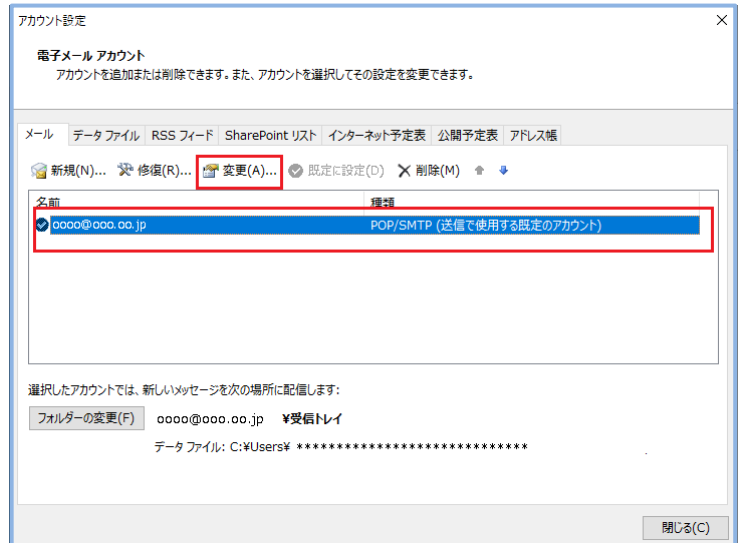

⑤ アカウント設定画面が表示します 各項目を確認してください

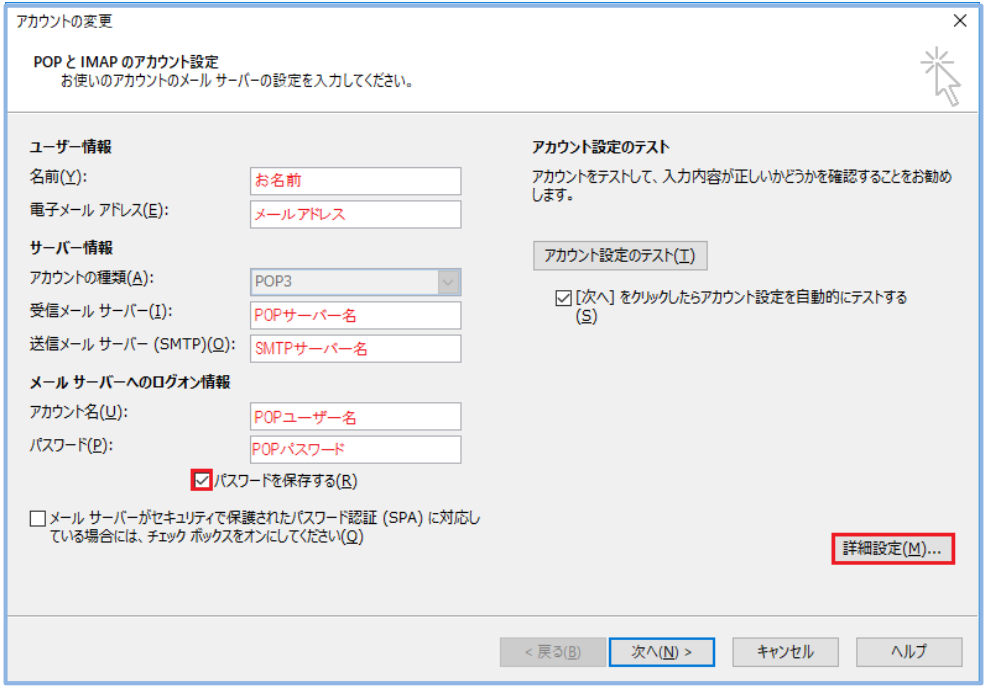

● ユーザー情報 名前(Y):お名前を入力してください 電子メールアドレス(E):メールアドレス

● サーバー情報

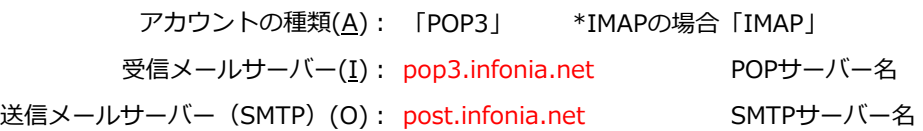

● メールサーバーのログオン情報

アカウント名(U): POPユーザー名 パスワード(P): POPパスワード パスワードを保存する(R): チェックする

● 入力後「詳細設定」をクリックしてください

⑥ 「送信サーバー」タブをクリックしてください

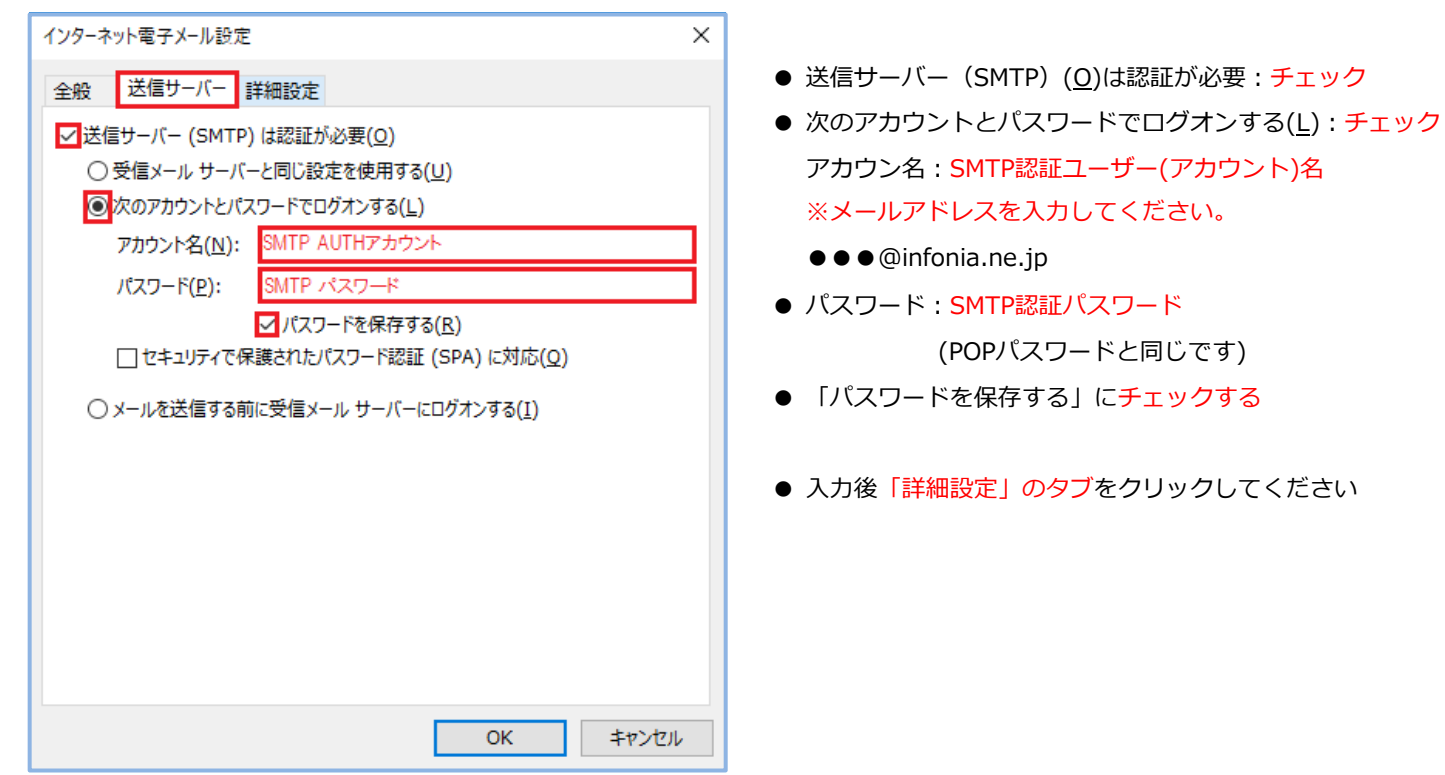

⑦ 「詳細設定」タブをクリックします

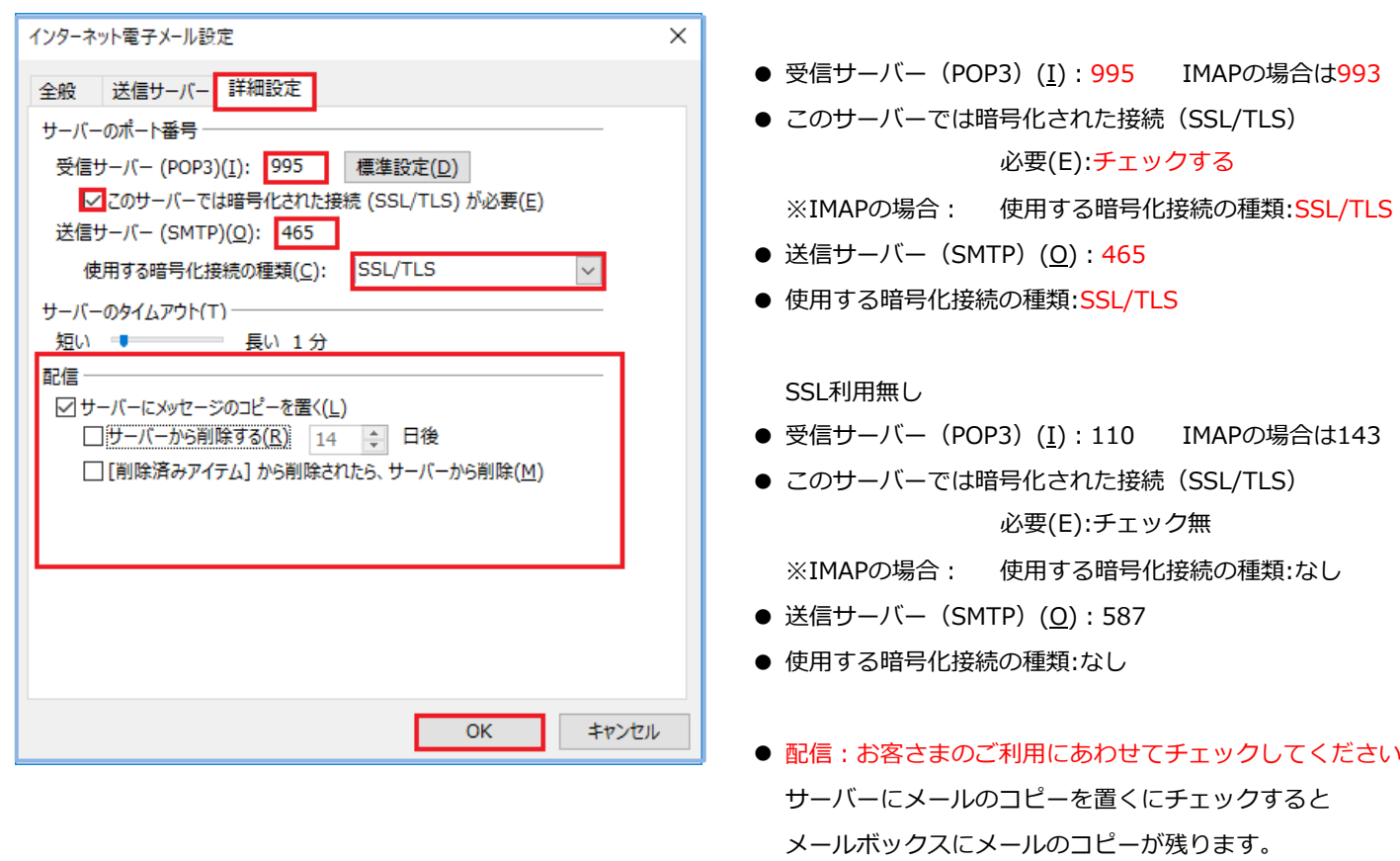

\*メールボックスの使用容量が増加します。

● 入力後「OK」をクリックしてください

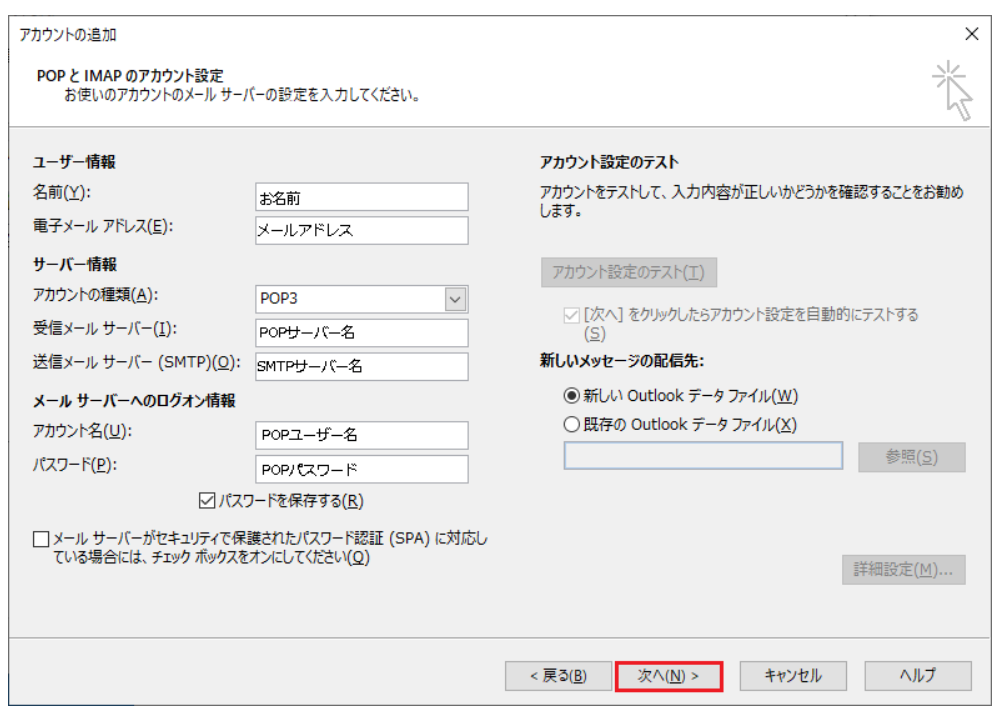

テストアカウントを実行します。 受信・送信の状況が「完了」で「閉じる」をクリックしてください

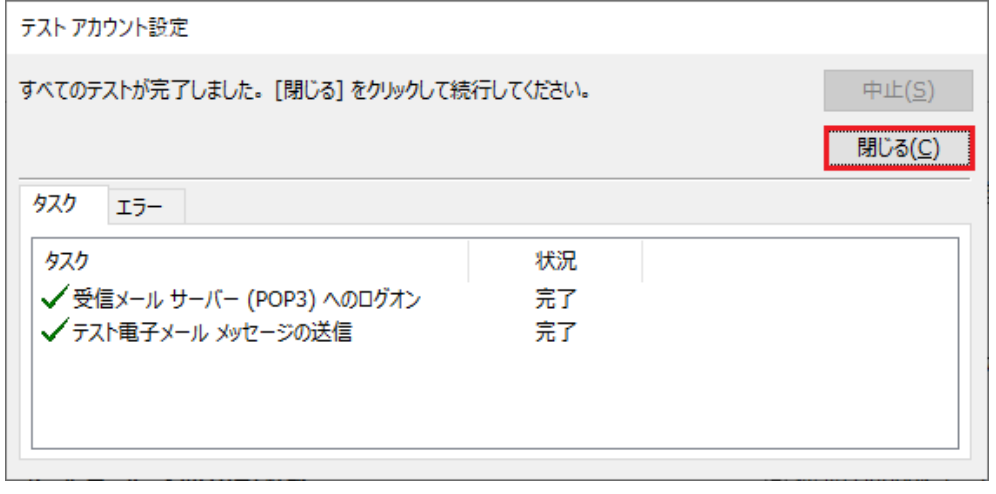

「すべて完了しました」の画面が表示します 「完了」をクリックしてください

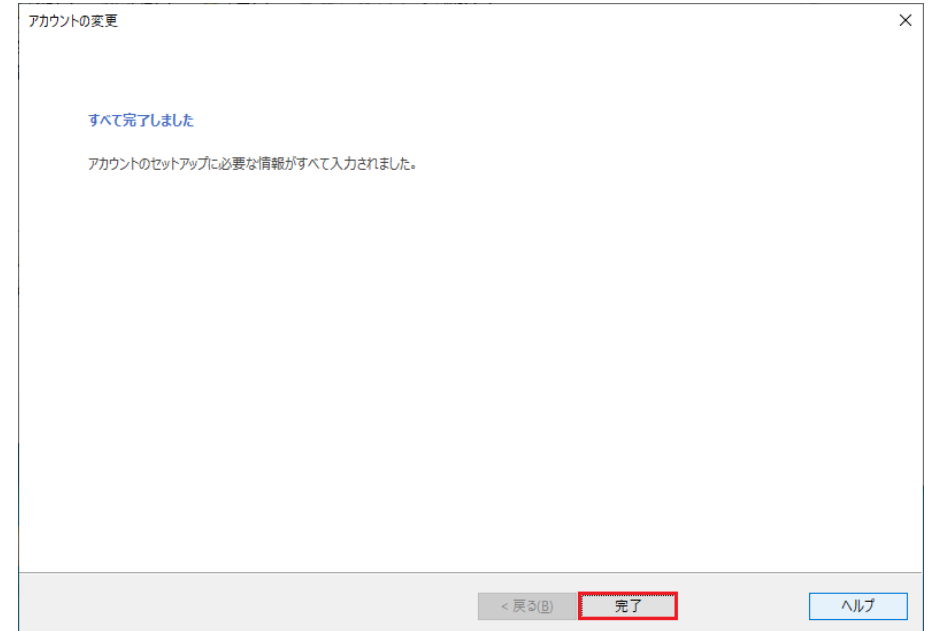

10 / 11 ページ

⑪ 「アカウント設定」画面が表示します 「閉じる」をクリックしくたさい

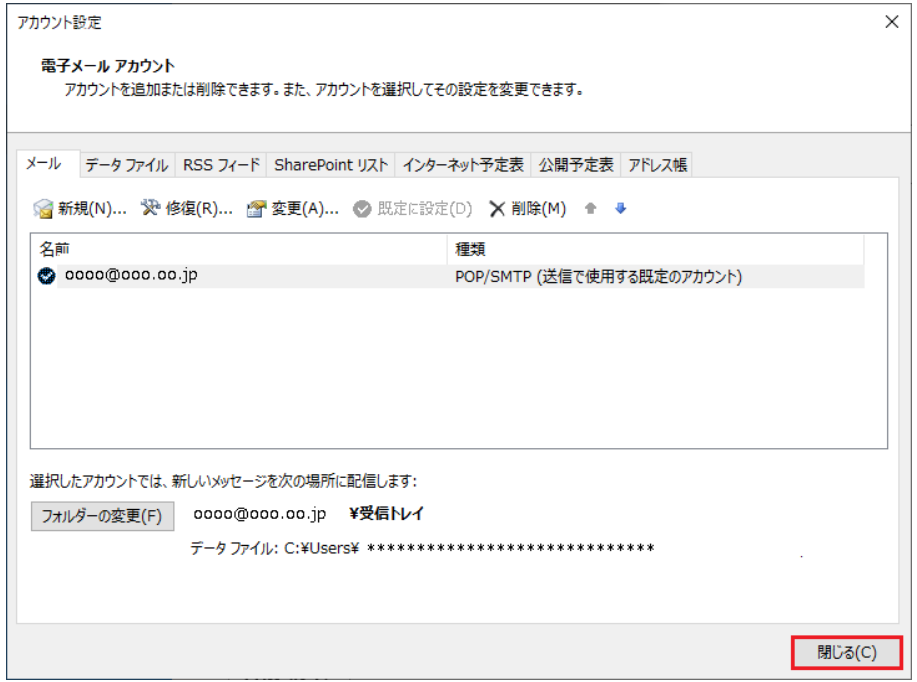

⑫ 「メール設定・Outlook」の画面が表示します 「閉じる」をクリックしくたさい

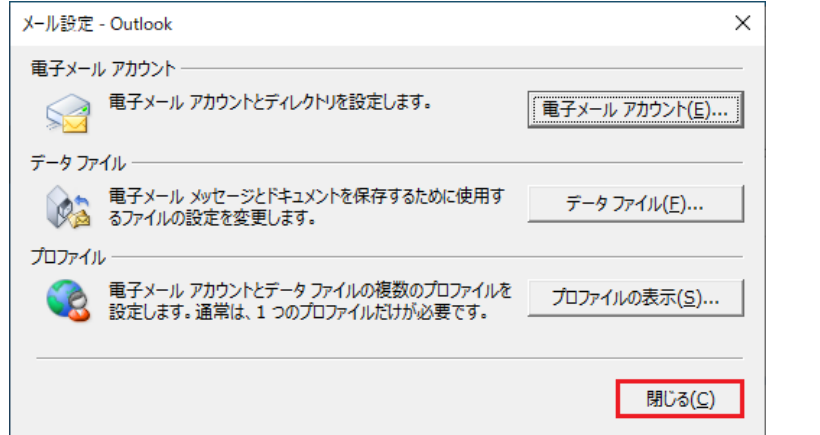

⑬ 「アカウント情報」の画面の (→) マーク戻ります 設定完了です

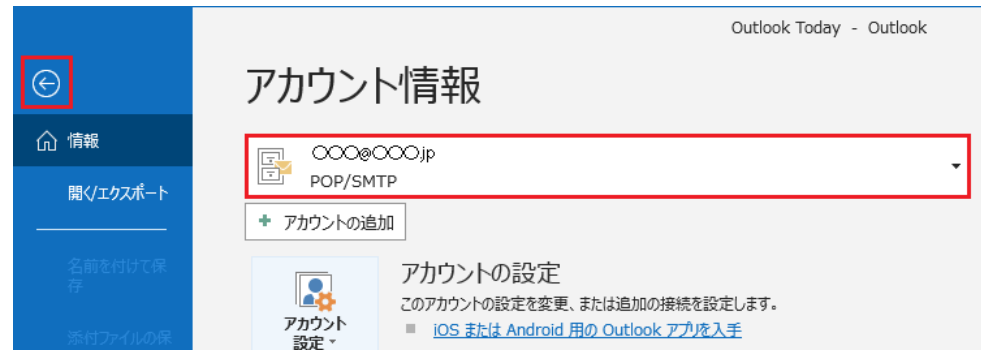

11 / 11 ページ